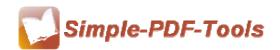

Simple Office to PDF is an integrated PDF convert tool which is designed to switch MS Office to PDF files. It can be installed in the MS Office as an attachment. Simple Office to PDF also enables you to add different kinds of watermarks to your PDF files. To maintain the layout is one of the biggest advantages in Simple Office to PDF. Simple Office to PDF is a strong PDF convert tool with an attractive operation

interface. Easy operation is another bright spot which allows you to use it without any professional training and instruction.

Simple Office to PDF is a powerful software which supports for all of Microsoft Office files, including .doc, .xls, .ppt, .docx, .wri, .rtf, .xlsx, .pptx, .pub, .xsn, .vdx and so on.

Note: This product has a free trial version, all features in this document are useful for you. There is no any watermark in your merging pdf files if you use the registered version.

#### (1) All features of Simple Office to PDF

- ▲ Attractive operation interface and easy operation
- ▲ Work with password-protected MS Office files
- ▲ Modify the properties information
- ▲ Add page number to outputting files
- ▲ Protect PDF files with up to 128 bit password
- ▲ Support for all of Microsoft Office files

#### (2) Using Simple Office to PDF

You can start Simple Office to PDF by clicking the desktop shortcut on the computer desktop.

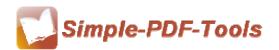

User Manual

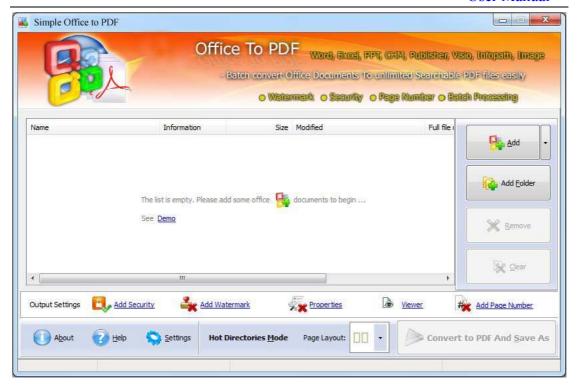

# (3)Add MS office files

There are thee kinds of methods for you to add your PDF files.

**First one**, you can click the icon of directly on the operation interface and select any MS office files you want to deal with.

Add

**Second**, you can click the icon of "add folder" and select to add a folder of MS office files

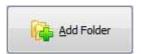

**Third**, you can just click the blank space to add PDF files.

#### (4) Delete MS office files

If you want to delete PDF files which are unneeded, you can pitch on that file and click the icon of Remove. If you want to delete all PDF files, you can click the

\_\_\_\_\_

Released: July 2012

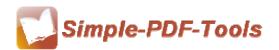

User Manual

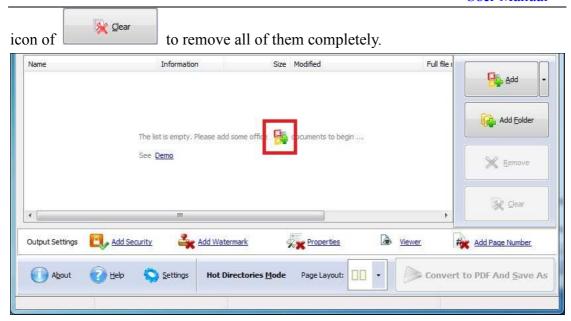

# (5) Command line mode

If you are familiar with computer program, you can also operate it by command line mode.

Usage:

User Manual

```
OfficeToPDF <input Office Document(s) > <output pdf file>
Return code:
1: Does not find GhostSrcript
2: Input file does not exist
3: Output file path not exists
5: Source file is not Office Document(s) (.doc, .rtf, .txt,
    .xls, .ppt, .pub, .xml, .xsn, .vsd, .vdx .chm etc)
6: Output file name error
8: Convert successfully
9: Convert Failed
10: Error because another office to PDF Application is running.
example:
OfficeToPDF "c:\help.doc" "c:\output\help.pdf"
OfficeToPDF "c:\help.txt" "c:\output\help.pdf"
OfficeToPDF "c:\help.rtf" "c:\output\help.pdf"
OfficeToPDF "c:\help.rtr" "c:\output\help.pdf"
OfficeToPDF "c:\table.xls" "c:\output\table.pdf"
OfficeToPDF "c:\Product.ppt" "c:\output\Product.pdf"
OfficeToPDF "c:\office2007.docx" "c:\output\office2007.pdf"
OfficeToPDF "c:\card.pub" "c:\output\card.pdf"
OfficeToPDF "c:\form.xml" "c:\output\form.pdf"
OfficeToPDF "c:\form.xsn" "c:\output\form.pdf"
OfficeToPDF "c:\logic.vsd" "c:\output\logic.pdf"
OfficeToPDF "c:\visio.vxd" "c:\output\visio.pdf"
OfficeToPDF "c:\help.chm" "c:\output\help.pdf"
```

#### (6) Support different files formats

Simple PDF to Image also enables you to output four different formats of images:

|                  | Word  | Wri       |
|------------------|-------|-----------|
|                  | PPT   | Rtf       |
|                  | Excel | Infopath  |
|                  | CHM   | Visio     |
| $\blacktriangle$ | BMP   | Publisher |

#### (7) Professional options

**Properties setting:** Properties setting allows you to add some metadata to your PDF files, including title, subject, author and keywords.

-----

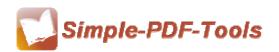

User Manual

| Properties     | Security                                                        | Watermark | Viewer | Page Number | Page Layout | Start-Up   | Output |  |
|----------------|-----------------------------------------------------------------|-----------|--------|-------------|-------------|------------|--------|--|
|                | Add some metadata to your PDF ( such as author, title, keywords |           |        |             |             | s and so o | on)    |  |
| <u>T</u> itle: |                                                                 |           |        |             |             |            | •      |  |
| Subj           | ect                                                             |           |        |             |             |            | •      |  |
| <u>A</u> uth   | or                                                              |           |        |             |             |            | •      |  |
| <u>K</u> eyv   | vords                                                           |           |        |             |             |            | •      |  |
|                |                                                                 |           |        |             |             |            |        |  |
|                |                                                                 |           |        |             |             |            |        |  |
|                |                                                                 |           |        |             |             |            |        |  |
|                |                                                                 |           |        |             |             |            |        |  |
|                |                                                                 |           |        |             |             |            |        |  |

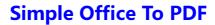

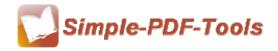

User Manual

**Security Settings:** You can add a password to your pdf files, moreover, you can also set some restrictions to your pdf files. So you can use a password to impose restrictions on the permission.

| Properties                                                      | S <u>e</u> curity | <u>W</u> atermark | <u>V</u> iewer | Page <u>N</u> umber | Page <u>L</u> ayout | Start-Up | <u>O</u> utput |        |  |
|-----------------------------------------------------------------|-------------------|-------------------|----------------|---------------------|---------------------|----------|----------------|--------|--|
| Add security to your Adobe PDF files when you first create them |                   |                   |                |                     |                     |          |                |        |  |
| ✓ Adding Security                                               |                   |                   |                |                     |                     |          |                |        |  |
| ✓ Require a password to open the document                       |                   |                   |                |                     |                     |          |                |        |  |
| <u>D</u> o                                                      | cument ope        | en password:      | 123            |                     |                     |          |                |        |  |
| _Permissi                                                       | ions              |                   |                |                     |                     |          |                |        |  |
| Use a password to restrict permissions                          |                   |                   |                |                     |                     |          |                |        |  |
| <u>P</u> er                                                     | rmissions P       | assword:          |                |                     |                     |          |                |        |  |
| Pri                                                             | nt Aḷḷowed:       |                   | None           |                     |                     |          | _              |        |  |
| Ch                                                              | anges Allov       | wed:              | None           |                     |                     |          | _              |        |  |
| ☐ Enable copying of content                                     |                   |                   |                |                     |                     |          |                |        |  |
|                                                                 |                   |                   |                |                     |                     |          |                |        |  |
|                                                                 |                   |                   |                |                     |                     |          |                |        |  |
|                                                                 |                   |                   |                |                     |                     |          |                |        |  |
|                                                                 |                   |                   |                |                     |                     |          | Ok             | Cancel |  |

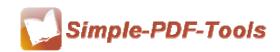

**Watermark settings:** Watermark setting allows you to stamp a watermark on your new pdf files. You can add a text or image watermark to your pdf files. Moreover, you can also modify the text or image watermark to reach the best effect.

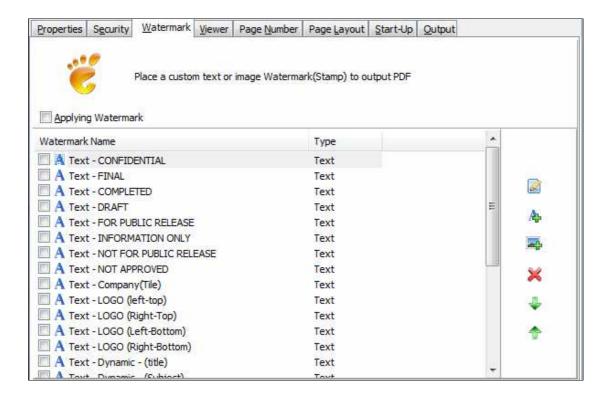

**Page Number Setting:** Page number setting allows you to add page number to you outputting PDF file. Different kinds of number types are available to you. You can select the position of the number and add prefix. At the same time, you can also select the fonts, sizes and colors.

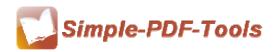

User Manual

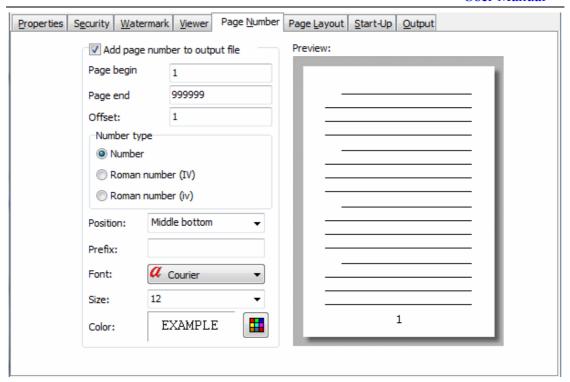

**Page layout setting:** You can easily set your page layout, gutter size and margin. It allows you to preview page layout after you set.

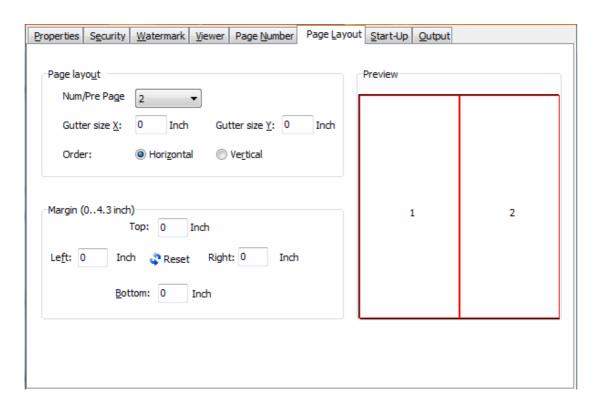

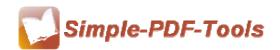

**Output options:** Choose different kinds of outputting ways:

- Generate all of the worksheets in a workbook to a single pdf file
- Generate one pdf file per worksheet

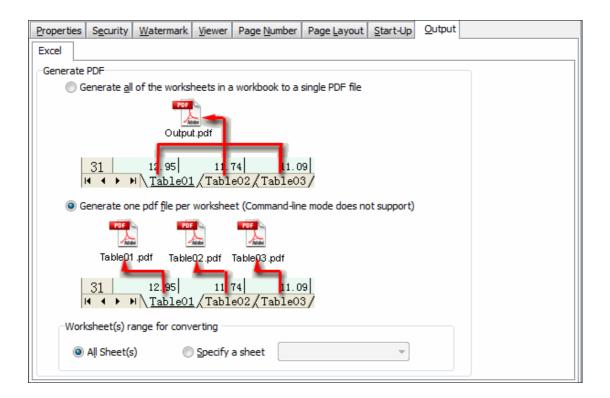

## (8) Hot Directories Mode

Hot directories mode allows you to convert any MS office file which is put in the input directory file into PDF files automatically.

Just click the icon of Hot Directories Mode to change into hot directories mode.

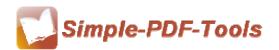

User Manual

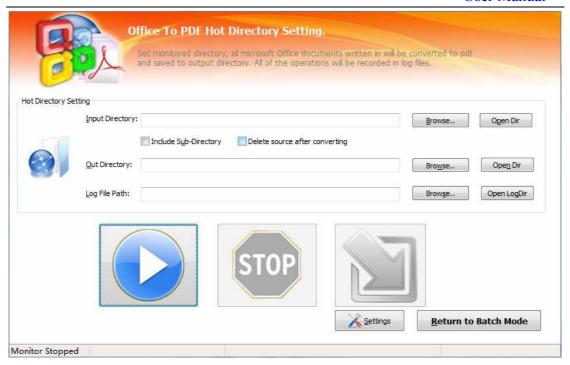

## (9) Start Processing

Just click the icon of to start to convert MS office files to PDF files.

## (10) Ending

After processing, just exit from the dropdown list.

Note: If you have anything confused after you download our software, please contact us in time, we always serve you!

\_\_\_\_\_

Released: July 2012